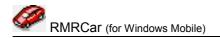

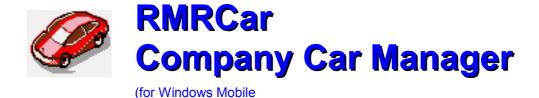

# **User Guide**

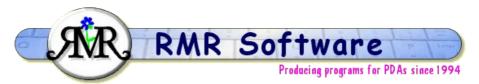

© RMR Software 2003
All rights reserved

# **Content**

| <u>Content</u>                | <u>1</u> |
|-------------------------------|----------|
| RMRCar                        |          |
| Program Setup                 |          |
| Preferences                   |          |
| Entries screen.               |          |
| Vehicle files                 | 4        |
| <u>Categories</u>             |          |
| Add Journeys                  |          |
| Default entries.              |          |
| Filtering.                    | 6        |
| Reconcile and Archive Entries | 7        |
| Archive screen                |          |
| Other Archive Functions.      |          |
| Additional Functions.         |          |
| Backup and Restore            |          |
| Export Entries.               |          |

### **RMRCar**

**RMRCar 'Company Vehicle Monitor'** allows you to keep track of your usage of a company vehicle, perhaps for business records or tax purposes. Journeys and distances and/or times can be logged and classified by personal or business use to keep totals for each.

For each vehicle there are 2 screens:

- an Entries screen for entering and viewing journey details.
- a History screen for viewing completed vehicle records reconciled from the main screen.

# **Program Setup**

When you start the program for the first time you will be taken through set up screens for:

New vehicle

Then configure the program display and operation with:

Preferences

These are also accessible at any time from the menus, and are described below.

#### **Preferences**

Tools > Preferences gives access to many options for configuring the display and operation of the program:

#### Settings

Select if you wish to use:

- Time or Distance (or both) (Note that at least one option must be selected)
- whether you wish the highlight to automatically move to the next entry when you reconcile.
- Whether you wish to enable the pop-up keyboard in Landscape mode.

#### **Font**

Set the screen display for the records:

- Font type and Size
- Color
- Font style bold, Italic, Underline, Strikeout

#### **Display options**

- Define which information the middle column should show from Category, Remarks, Initial and Final Distance (or Start and End Time)
- If you have selected both time and distance in the Settings option, select which one to display.

#### **Decimal places**

Set the number of decimal places for entry and display of distances.

#### **Colors**

Set your color choice for:

Screen background

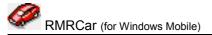

- Column headers
- Screen buttons
- Selected screen button
- Dialog background

# **Backup**

Specify the location for backup files and whether you wish the program to carry out a backup automatically at set periods.

# **Entries screen**

The Entries screen is where you manage vehicle files, and enter and view journey entries with dates and distances. At the bottom of the screen, running totals of the personal and business categories are shown for the period covered by the file.

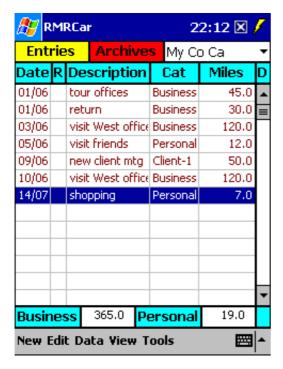

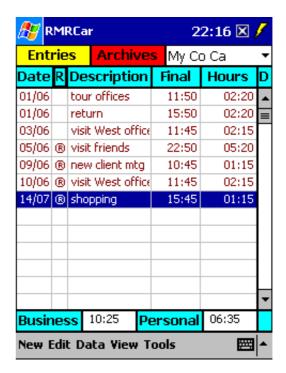

The column between Description and Distance can display various information relating to the journeys including Category, Remarks, Initial or Final Distance (or Start and Finish time). Set this initially for the screen with Tools > Preferences > Display, then tap the column title to cycle through them.

The last column displays Distance or Time. Set this initially for the screen with Tools > Preferences > Display, then tap the column title to cycle through them. (Note you can disable either of them through Tools | Preferences | Settings)

If you have more than one Vehicle file switch between them using the file selector at top right.

Use View > Notepad to record any information about the vehicle, and Statistics to see a summary of various details of your vehicle usage.

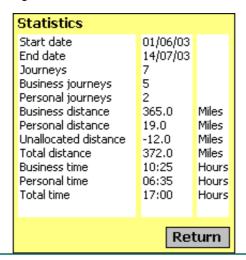

#### Vehicle files

You can maintain up to 10 journey files for different vehicles as required.

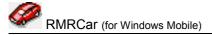

- Tap Edit > Vehicles > Add to create vehicle files.
   Enter the name and initial (current) odometer reading as a baseline, and specify whether you want to record distances in miles or kilometers.
- Tap Edit > Vehicles > Update to amend any of the vehicle details or change the distance units.

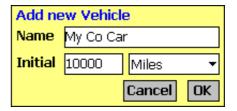

 Tap Edit > Vehicles > Delete to remove vehicle files if you no longer have the vehicle or need to keep records.

Switch vehicle files using the dropdown selector at top right of the screen.

### **Categories**

The program has two pre-defined usage categories - Business and Personal. These allow you to separate your types of journey and classify them by vehicle usage, and to maintain running totals for each.

In addition you can add extra categories, example by company name if you need to maintain journey records for particular client accounts.

- Tap Edit > Categories > Add to create extra categories. Give it a name and tick the box if it is to be included in the Business related total.
- Tap Edit > Categories > Update to rename a category.
   Note that you will manually need to update any journey entries assigned to the category.

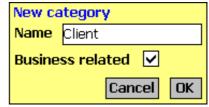

Tap Edit > Categories > Delete to remove categories if no longer needed.

Note that the same categories apply to all vehicle files.

### Add Journeys

After each journey in the vehicle enter the details in the Vehicle file by tapping New, then:

- select the Date
- select the Distance units as Miles or Kilometers
- add a Description of the journey
- assign the journey to a Category according to the type of use, either Business or Personal, or to any others you have created
- add any other notes in the Remarks field
- enter the Initial and New distances from the odometer readings before and after the journey
- enter the start and finish times (if time enabled)

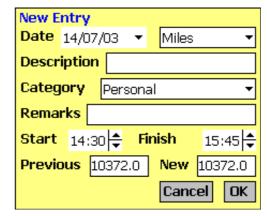

The journey will be displayed on screen with the calculated distance or time. Tap the middle column title to cycle through display of the other entry details and the final column to toggle between distance and time.

- Use Edit > Update entry to modify any of the journey details.
- Use Edit > Move entry to rearrange the order of journeys on screen if entered out of sequence.
- Use Edit > Delete entry if you need to remove an entry.

#### **Default entries**

If you have a journey you enter regularly that has the same description, distance or category then it is best setup as a Default Transaction:

Tap Tools > Setup defaults > Add default. Give it a recognisable name, complete the details that will never change, and save it.

Tap Tools > Setup defaults > Update default or Delete default to change or remove any default transactions.

Then use Edit > Use default entry (or the "D" button on the top right of the screen to quickly recall it.

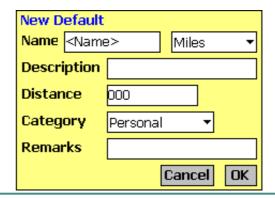

### **Filtering**

The entries in both the main vehicle and the Archive screen can be filtered to show only the entries that meet your selected criteria.

Tap Tools > Filter and enter any combination of criteria:

- select the Method: <No Filter> to clear the filter; or Include by the following options
- by Categories <All>, Business, Personal, or other added category
- by a date range From and To
- · by a calendar Month
- by any Text string in the Description and Remarks fields.

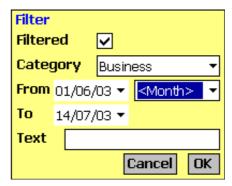

The windows at the bottom of the screen will show the filtered totals for business and personal journey Distances.

In the main Entries screen a button bar shows the filter(s) applied and provides a shortcut back to the Filter dialog.

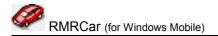

# **Reconcile and Archive Entries**

Each month, or at the end of the recording period for the vehicle, or on claiming the expenses, you can mark the journey entries as reconciled. Highlight the entries then tap the R button or use the Edit > Reconcile option to mark them with ® symbol. If selected in Tools | Preferences | Settings, you can also make the highlight jump to the next entry.

Then use Edit > Archive entries to move all reconciled details to a consolidated Archive history file for future reference. This can be viewed from the Archive screen tab or View menu.

Note that, if required, the Archive entries dialog gives the additional flexibility of:

- · archiving or Removing (deleting) the entries
- acting on only the Reconciled entries, or All entries
- · selecting the required Archive file.

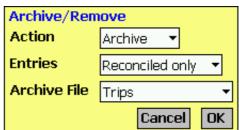

# **Archive screen**

This screen allows you to view and search the journey entries previously archived from Vehicle files. It is similar to the Entries screen, except that you cannot edit the entries.

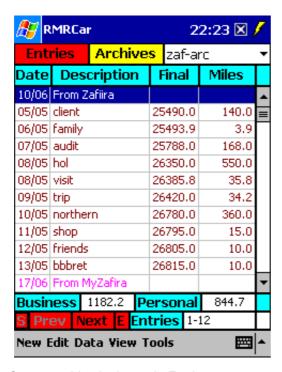

Use Edit > Create archive in the main Entries screen, or tap New in the Archive screen to create new archive files and give them a name. You can use one archive to accumulate all vehicle records, create an archive file per year, or create as many files as you wish to manage different vehicles. Edit menu options also allow archive files to be Renamed or Deleted.

Switch Archive files using the drop down selector at top right of the screen.

Windows at the bottom of the screen show totals of business and personal journey Distances.

The middle column can show various settings for the entries, including Category, Remarks, Initial and Final Distance, and Entry number. Set this initially for the screen with Tools > Preferences > Display, then tap the column title to cycle through them.

The total entries in the archive file are buffered for speed of display on screen. To move around the entries:

- tap the S button to jump to the Start of the file (earliest entry)
- tap the Prev button to display the previous display buffer
- · tap the Next button to display the next display buffer
- tap the E button to jump to the End of the file (most recent entries)

The default buffer size is configurable with Tools > Preferences > Display.

#### Other Archive Functions

Other functions available in the Archive Tools menu are:

#### **Find**

Find and Find next functions for text entries.

#### Reset start date

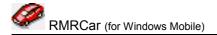

To remove earlier unwanted entries if the file gets too big.

#### Jump to date

To show the buffer with a particular dated expense.

#### Jump to entry

To show the buffer with a particular expense entry (all entries in the file are numbered, viewable using the Middle column).

# **Additional Functions**

#### **Register Program**

Use Tools > Register program to enter your personal registration code to allow full use of the program without data restrictions. This function is also available from the opening 'nag' screen.

#### **About**

Use Tools > About to obtain contact details for RMR Software and information about the program.

#### **Backup and Restore**

The program has Backup and Restore options in the Data menu of both screens:

- Use Backup data to regularly make a second copy of your data files in the "My Documents" folder in case of accidental deletion or loss. In that way the data can also be saved to a PC each time you hot-sync. (Although you can elect to store the backup on an external storage media if you wish, through Tools | Preferences | Backup)
- Use Restore to subsequently reload the backed up files if necessary. The program will
  restore the files from the media selected in Tools | Preferences | Backup
- You can select an Auto-Backup feature through Tools | Preferences, which saves you having to remember.

# **Export Entries**

Tap Data > Export entries to export details of the whole vehicle or archive file to a text file in either TAB-delimited (ASCII) or Comma-Separated-Variable (CSV) format for use in a spreadsheet or word processor.

The file will be saved in the My Documents folder with the same name as the vehicle or archive.